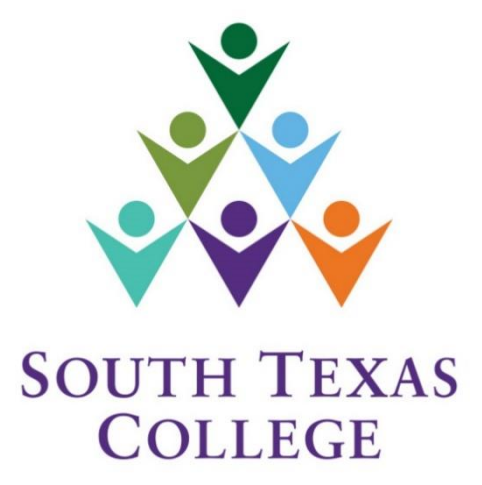

#### **ELECTRONIC TIME ADJUSTMENT REQUEST FORM**

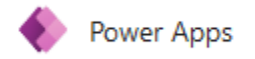

**Updated June 2021 Supervisor Manual**

#### **Table of Contents**

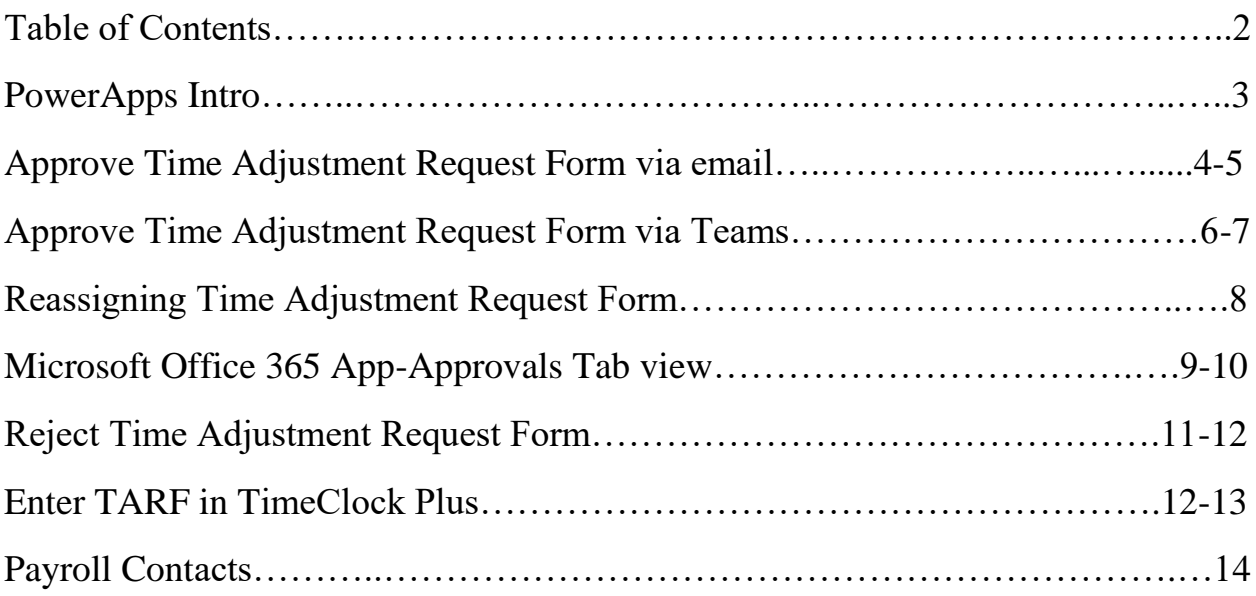

## PowerApps Intro

**PowerApps** is a suite of apps, services, connectors, and data platform that provides a rapid application development environment to build custom apps for our college needs. Time Adjustment Request Forms (TARF) can be processed electronically using PowerApps and have supervisors receive the request on their Outlook email and via Microsoft Teams to be processed in TimeClock Plus.

The preferred method is for employees to correct time electronically in TCP. The electronic TARF is going to be utilized when adjustments to time are for a full segment which cannot be entered by employee in TCP.

When an employee enters an electronic TARF through PowerApps, an email notification is created and submitted to the supervisor from "Microsoft Flow". On Microsoft Teams the notification will be on your "Approvals" tab or activity feed. Attachments uploaded by employees (if any) will also be included in the email.

Remember that designees can assist with entering/adjusting hours in TCP, but only the supervisor can approve the changes and the supervisor should verify that all working hours are correct in TCP.

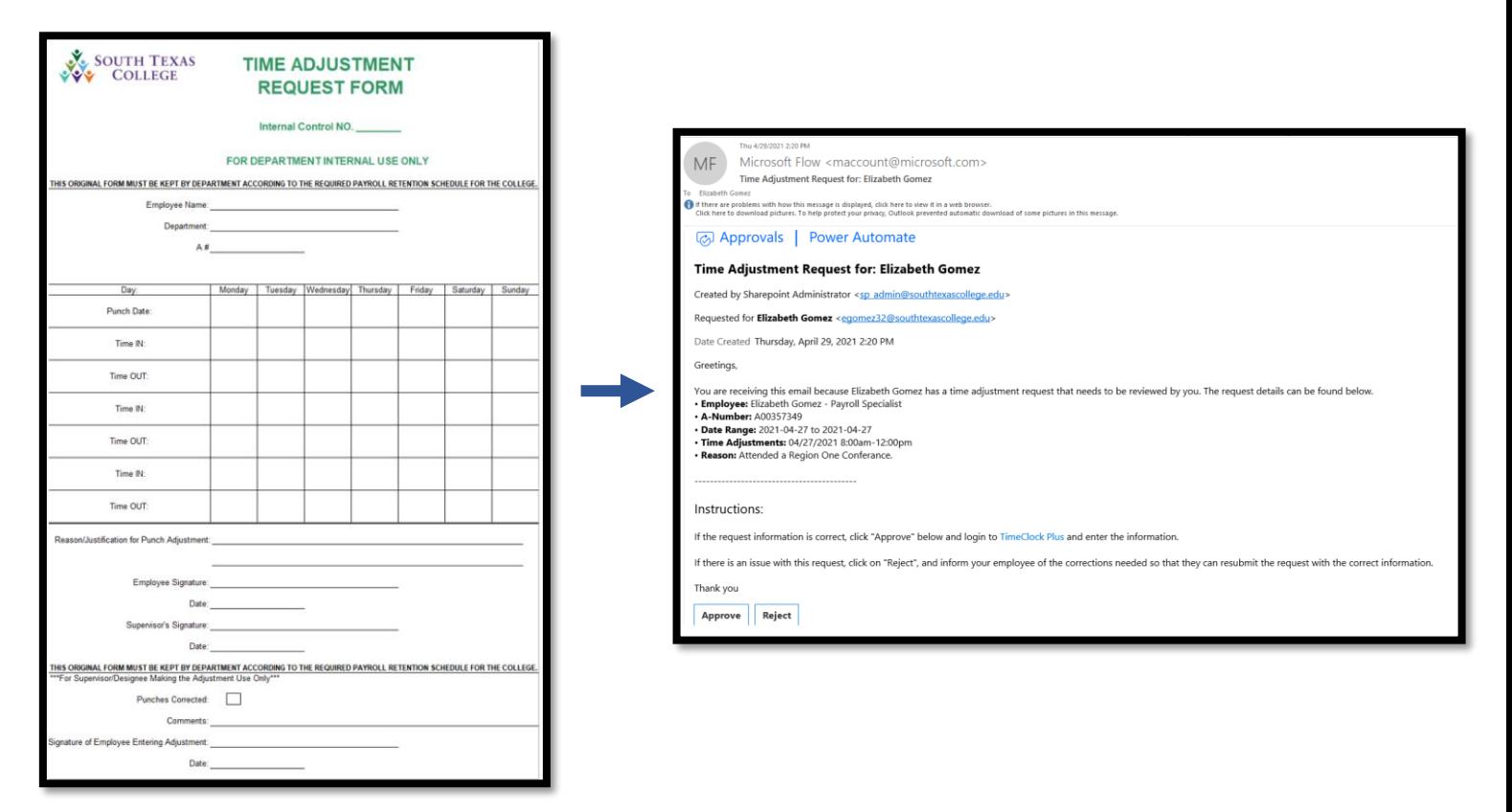

## Approve TARF via Email

When you receive the TARF from "Microsoft Flow" initiated by your employee via email, you will have the Time Adjustment Request Details. Any attachments (ex. conference schedules) will also be available in the same email if the employee provided one.

If all information is correct **click Approve** and then **click Submit.**

If TARF is approved, *make sure to log into TimeClock Plus to enter the time adjustment request details*. This is stand alone system and separate from TCP.

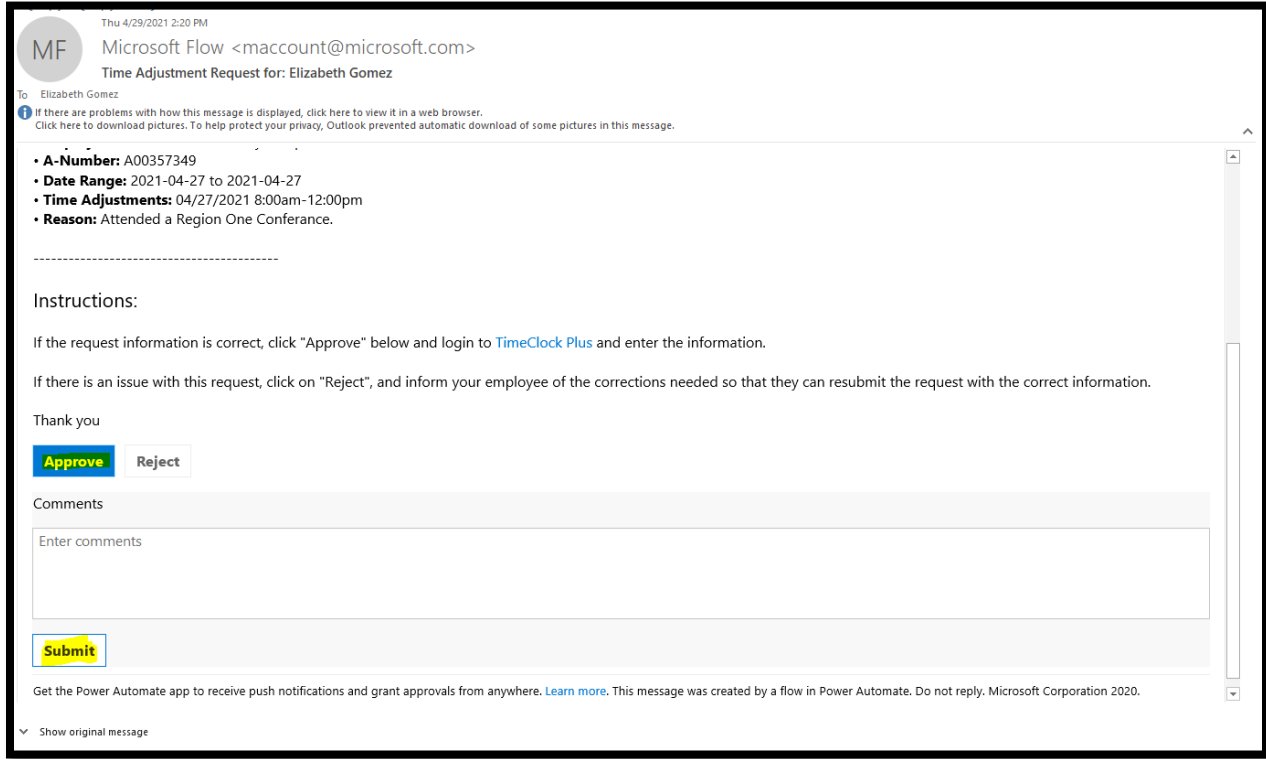

Supervisor will get the confirmation below:

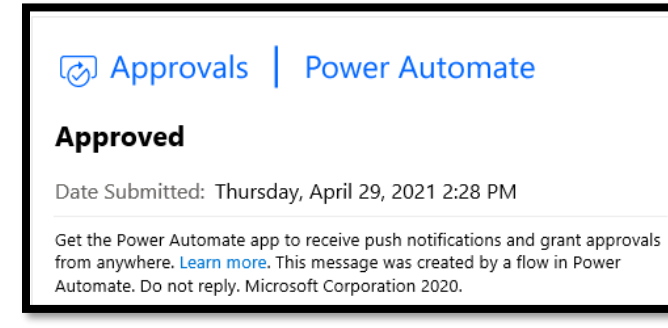

Once Approved employee will receive an email from "Sharepoint Administrator" as well as a message in TEAMs stating that their request has been Approved.

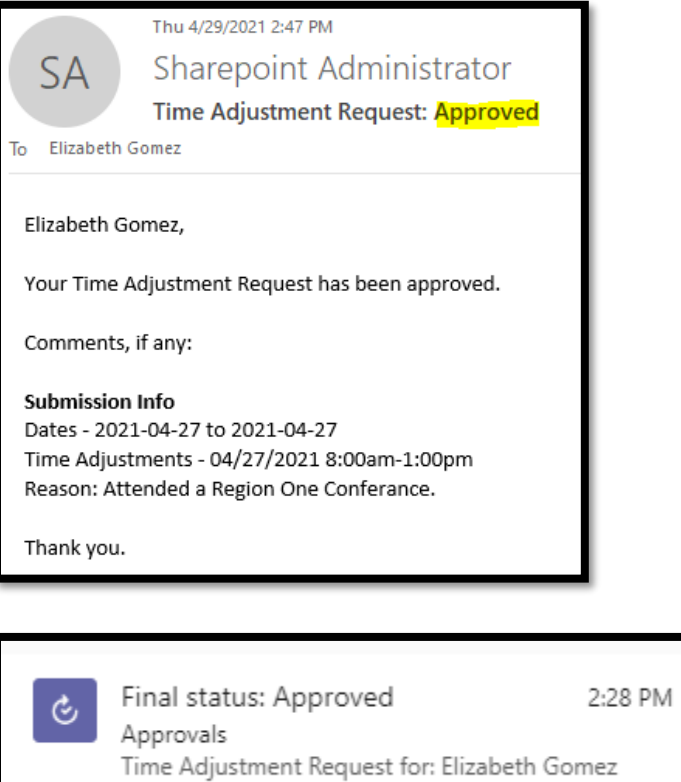

## Approve TARF via Microsoft Teams

When you receive the TARF from your employee via Microsoft Teams, you will get a notification pop up (see below). You can click on it and it will take you directly to Approve/Reject the request.

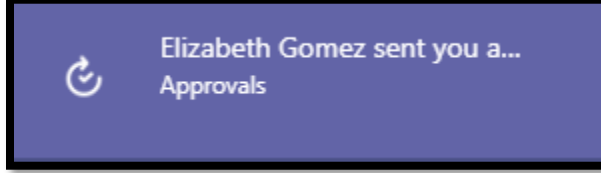

Or you can click on the Approval tab and then click on "Requested" TARF you received.

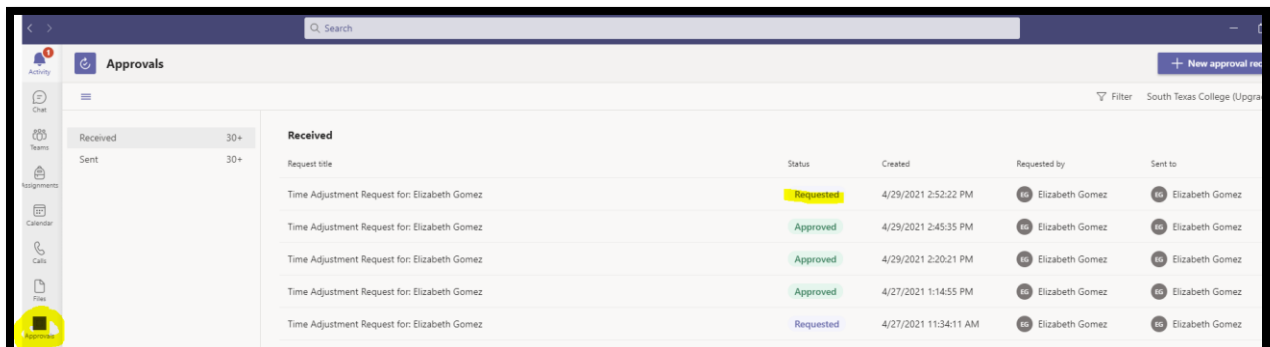

Review time adjustment details and then click **Approve.**

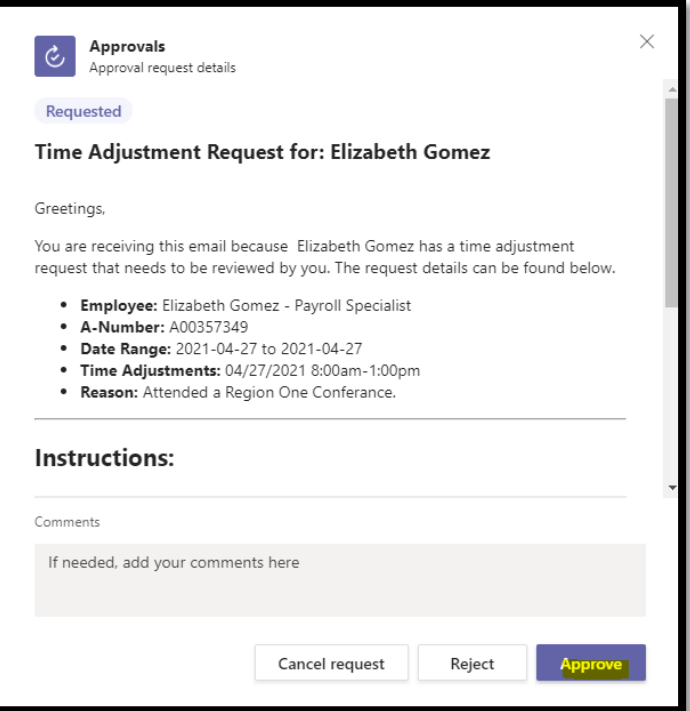

You will then see that the request is listed under the Approvals as Approved.

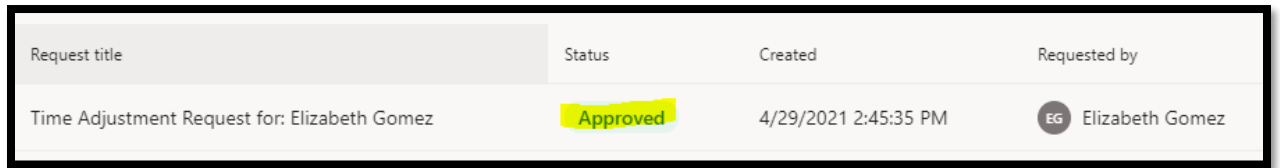

Once Approved employee will receive an email from "Sharepoint Administrator" as well as a message in TEAMs stating that their request has been Approved.

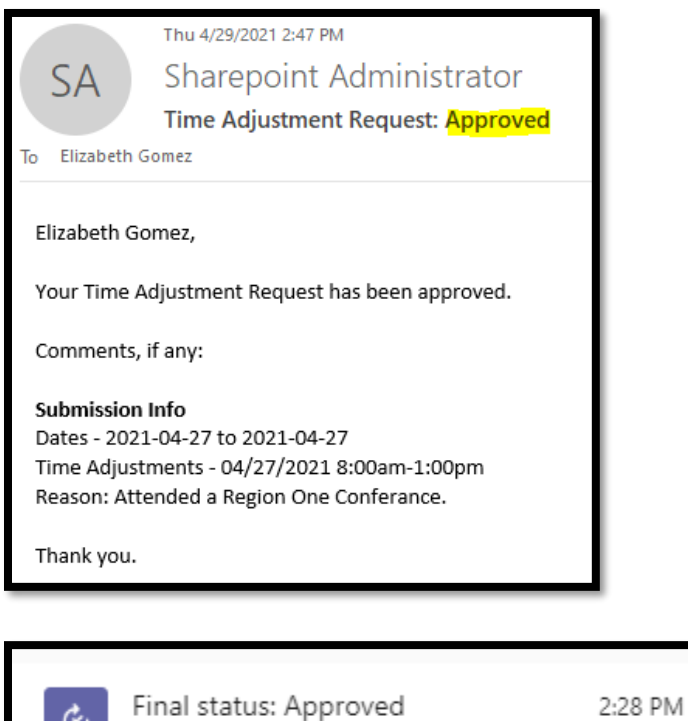

Time Adjustment Request for: Elizabeth Gomez

Approvals

7

## Reassigning TARF

Supervisor will have the option to "Reassign" the time adjustment request form. *For example, if supervisor is out, and there is a supervisor covering for them. They can reassign the TARF to that supervisor.* 

If you have a designee in TCP who assists with entering time adjustments in TCP, first approve or reject the electronic TARF email. If approved, forward that same email to your designee so they may enter the TARF details in TCP. Indicate in the email that you have approved the time adjustment for the employee, and that it is ready for entering into TCP.

In the example below, we will reassign the time adjustment. On Microsoft 365 go to Power Automated-Approval tab on the left side then under that section you will see the Received time adjustments. Click the 3 dots then on the right-hand side pop up **select "Reassign"** enter the supervisor name you are reassigning it too, then **click Confirm.**

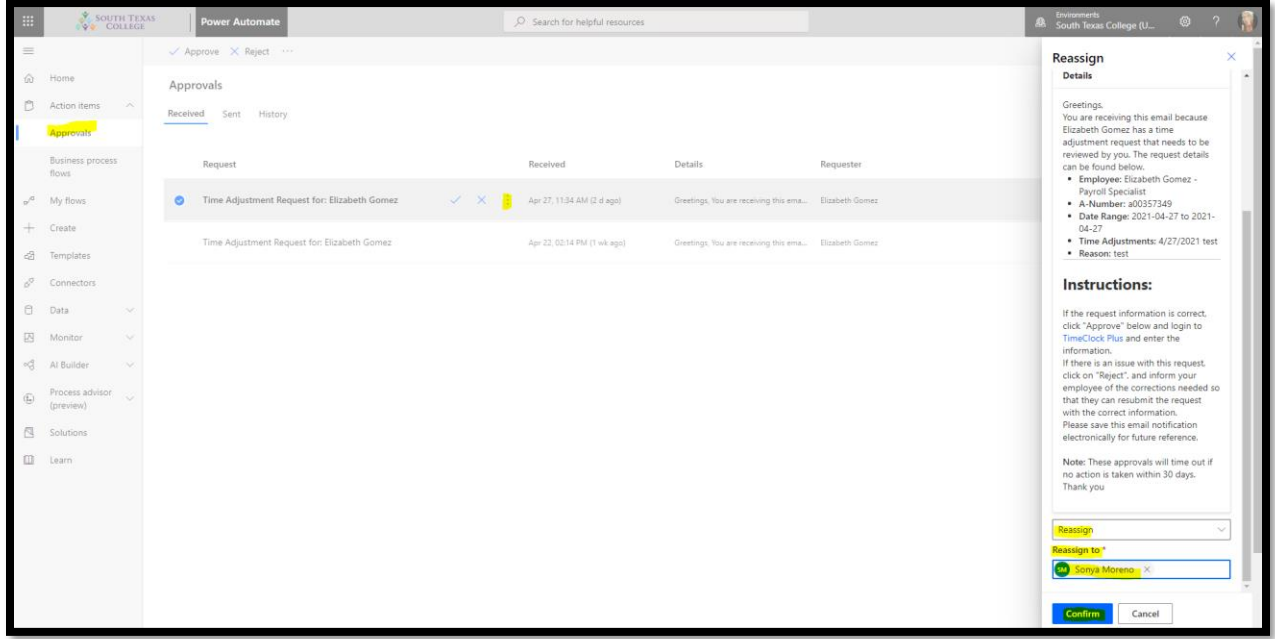

You will then get the Reassign Confirmation:

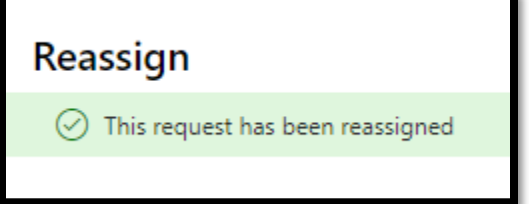

# Microsoft Office 365 App-Approvals Tab view

Supervisors will also have access to view, Approve, Reject and Reassign on Microsoft Office 365 Application-Power Automate-Approvals Tab -approval section and on TEAMS approvals tab. In the example below we have selected ✔**Approve**.

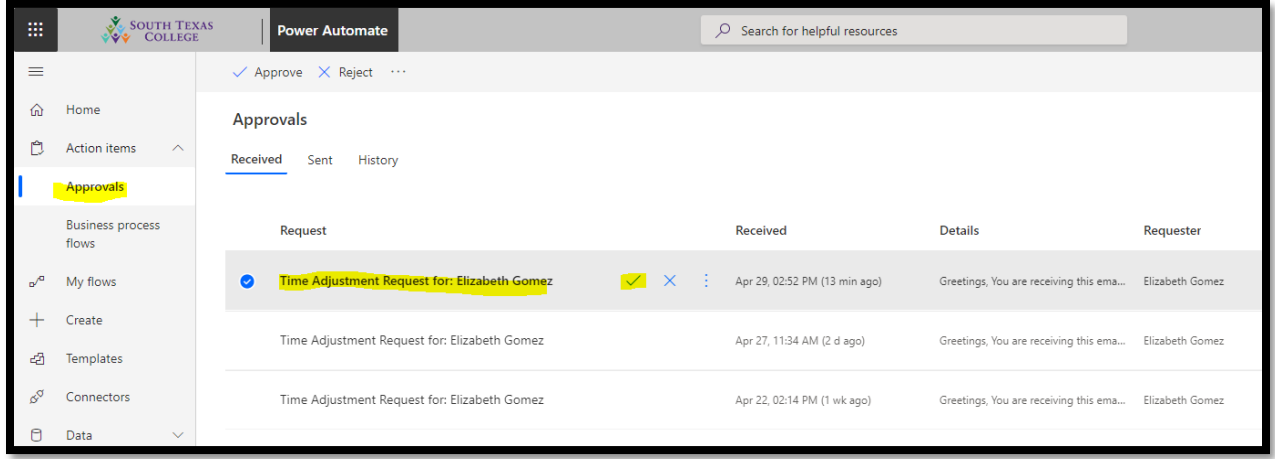

On the right-hand side, the response section will appear and you will **click Confirm** at the bottom.

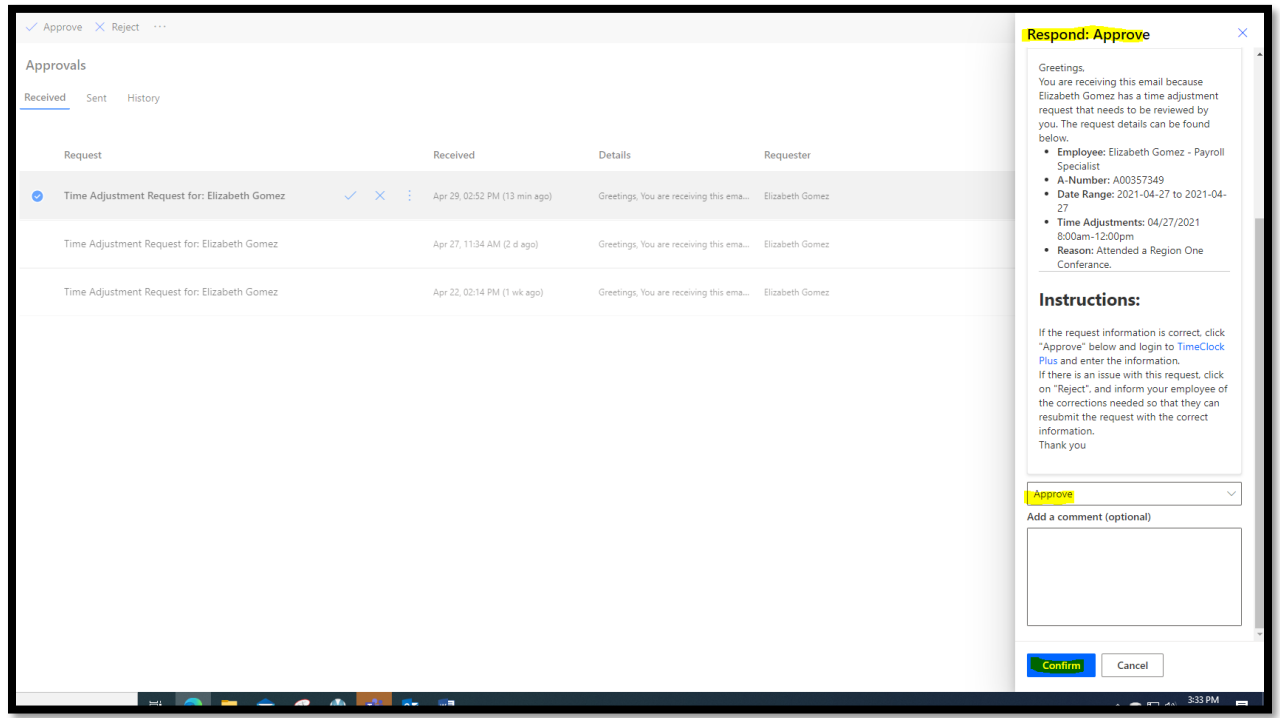

Supervisor will then get the below confirmation:

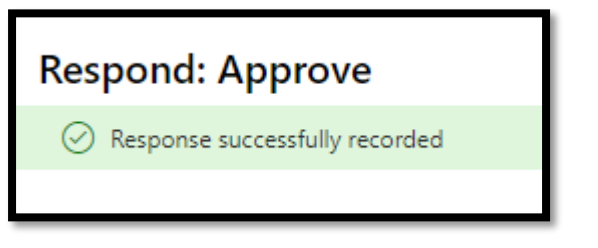

Confirmations are received by employee via email & Teams:

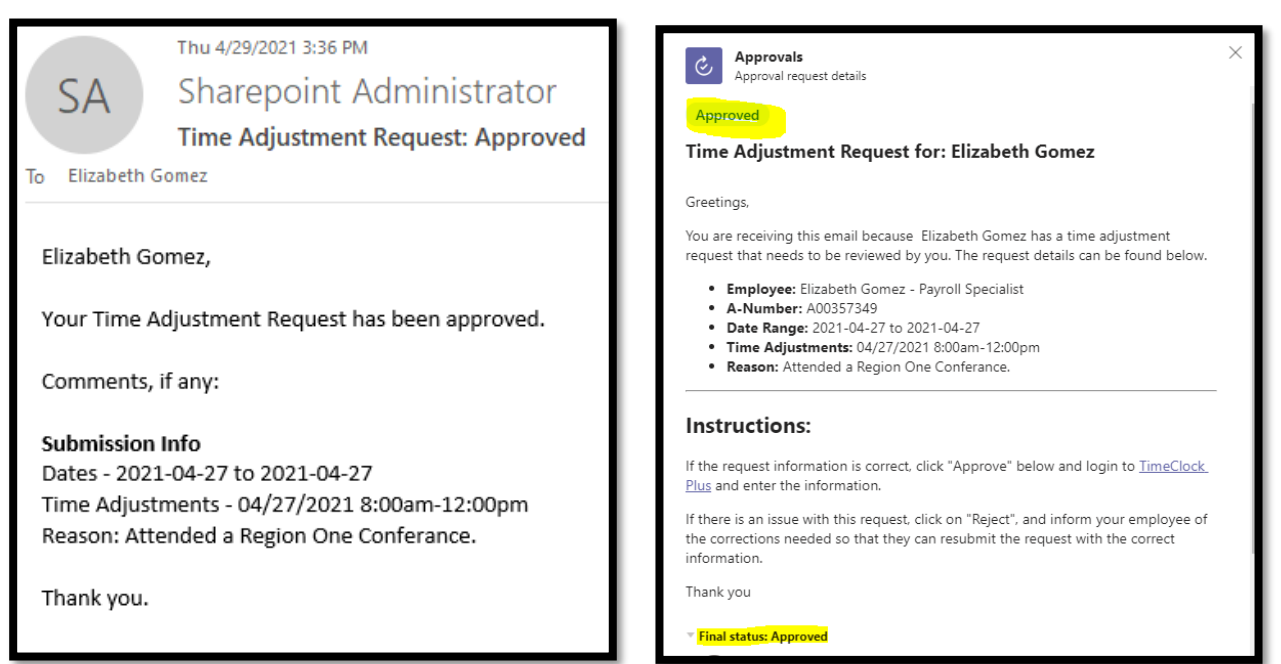

### Reject TARF

When you receive a TARF from "Microsoft Flow" initiated by your employee via email, you will have the Time Adjustment Request Details.

If information is incorrect, click on **Reject**.

On the example below, we **Rejected** the TARF since employee entered times as non-rounded (*ex.8:00am-11:18am*).

Once you **click Reject** enter your Comment and **click Submit**.

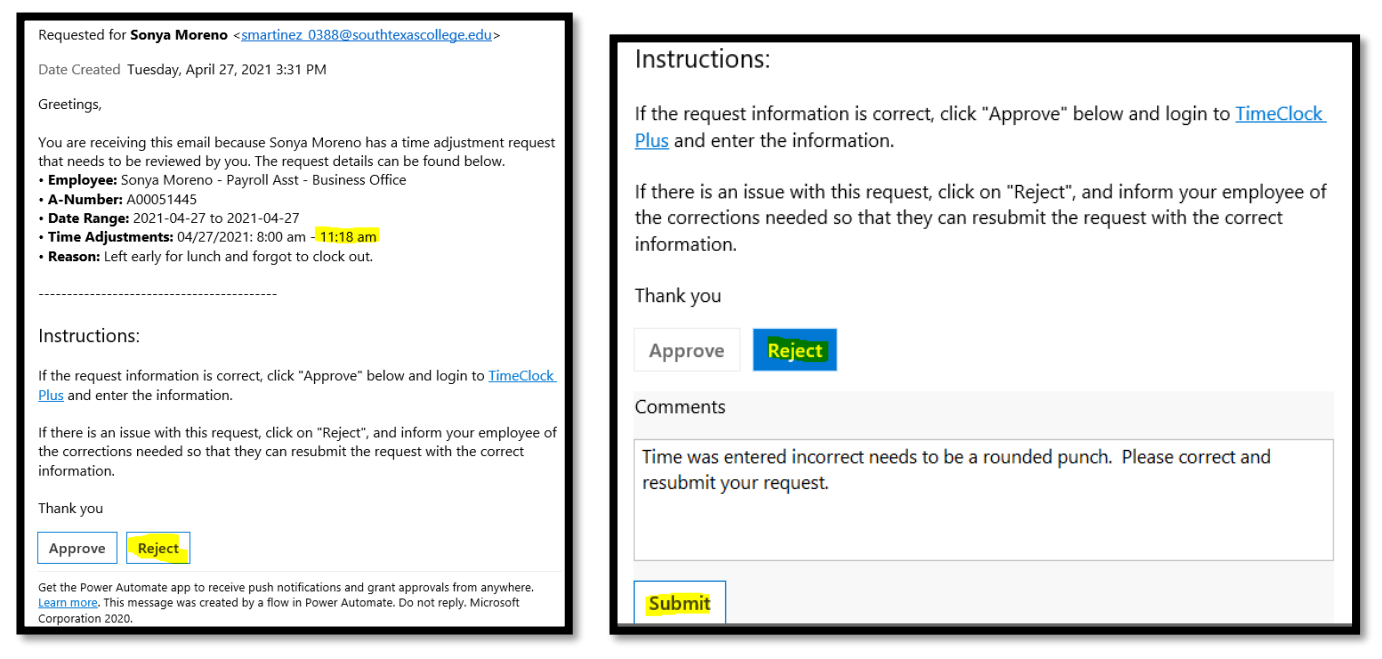

Supervisor will receive confirmation:

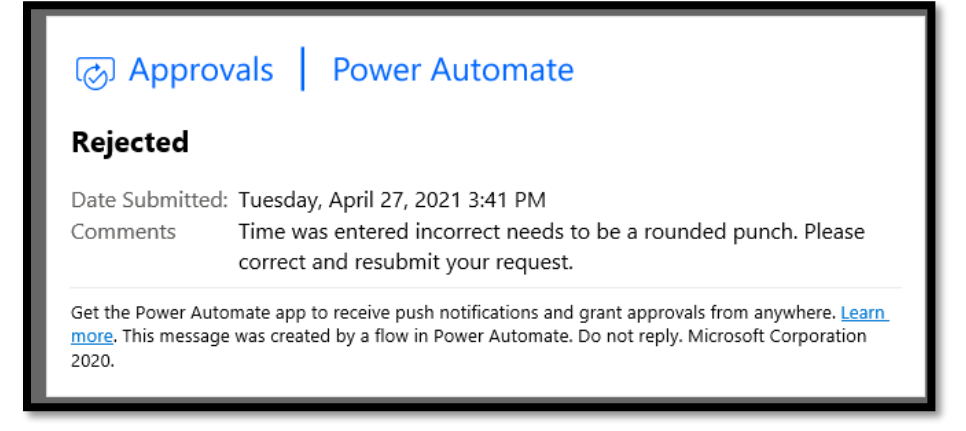

*Supervisor must inform employee why it was rejected and ensure they submit a revised corrected Electronic TARF before the week closes.*

Employee will then get an email from "Sharepoint Administrator" and a Teams message stating that their request has been rejected.

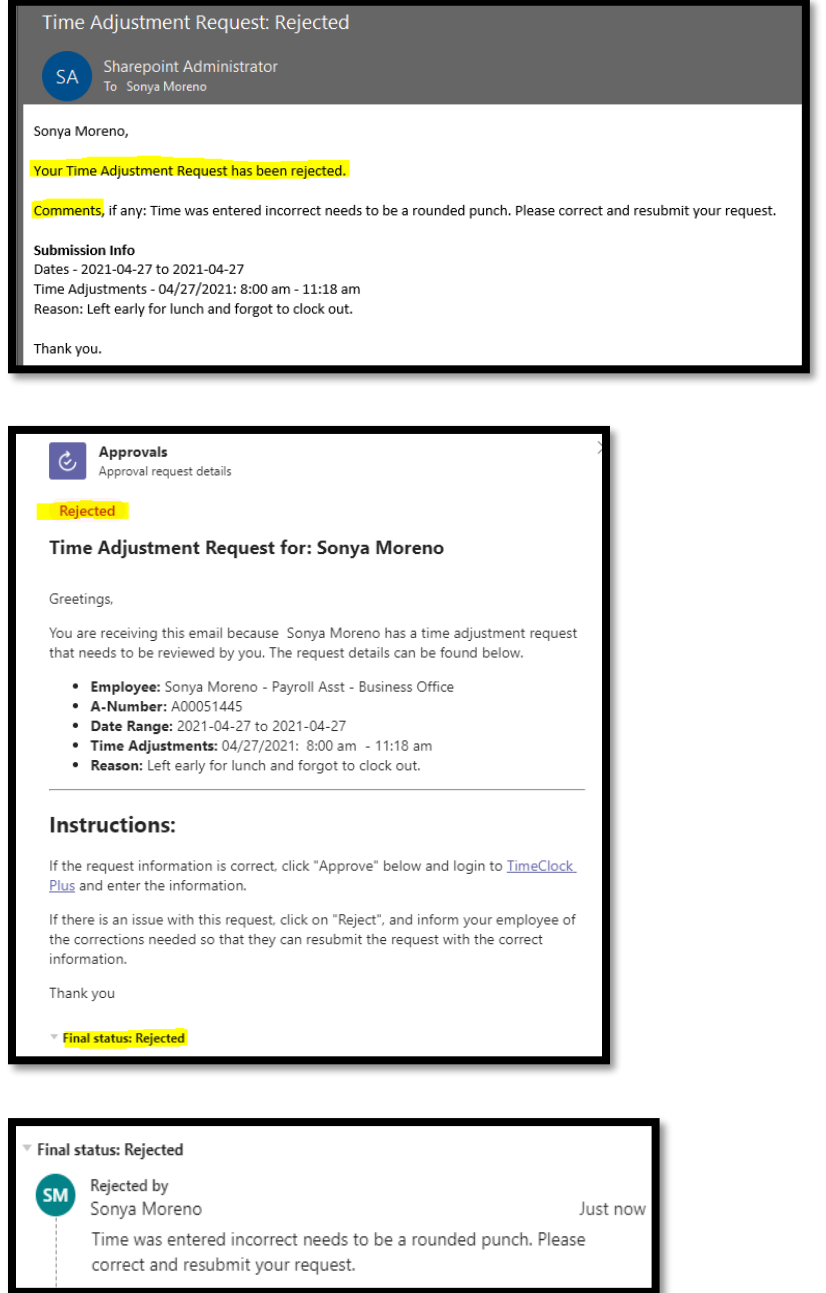

## How to Enter TARF in TimeClock Plus

Log in to TimeClock Plus and enter the TARF, remember the electronic time adjustments are a stand alone system & separate from TCP.

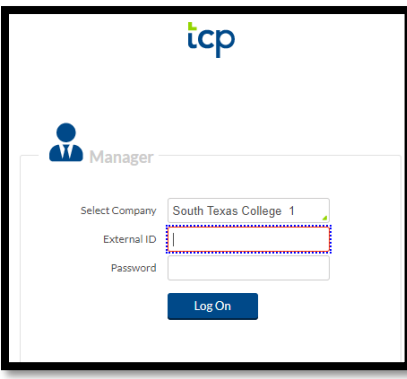

Go to **Hour** → **Individual Hours** → **Search for Employee** →click on **+Add** and **enter** the details that were provided in the TARF email, and then click **Save**.

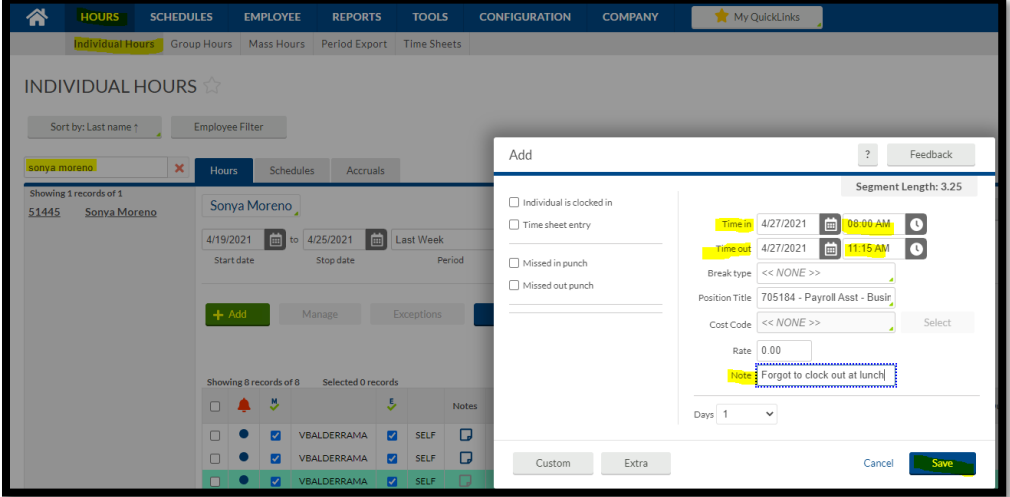

Below you can verify that the TARF has been correctly entered in TimeClock Plus.

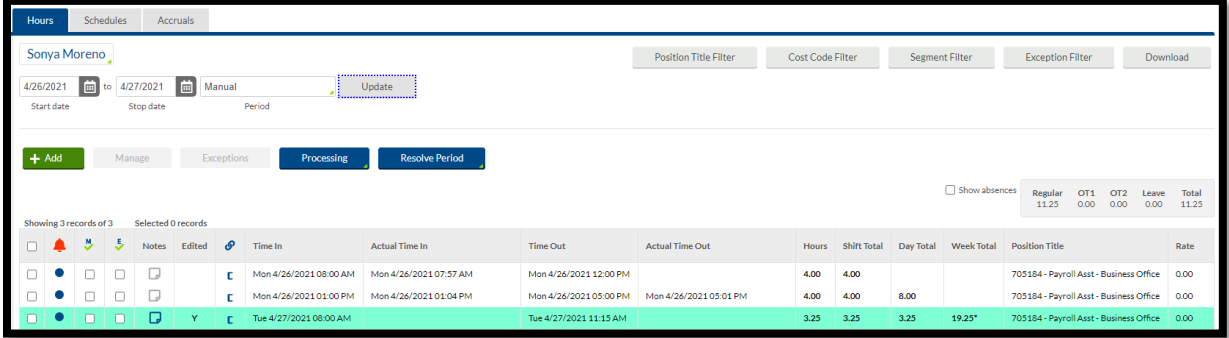

#### Payroll Contacts

If you have any questions, please feel free to reach us.

**Payroll Department**: [payroll@southtexascollege.edu](mailto:payroll@southtexascollege.edu)

<https://finance.southtexascollege.edu/businessoffice/payroll.html>

#### **Vanessa Balderrama, Accounting Group Manager**

Email: [vbalderrama@southtexascollege.edu](mailto:vbalderrama@southtexascollege.edu) Phone: 956-872-4674 **Elida Rangel, Payroll Accountant** Email: [evaldez\\_3158@southtexascollege.edu](mailto:evaldez_3158@southtexascollege.edu) Phone: 956-872-4641 **Michelle Chan, Accounting Specialist** Email: [mchan3@southtexascollege.edu](mailto:mchan3@southtexascollege.edu) Phone: 956-872-4629

**Sonya Moreno, Payroll Assistant** TimeClock Plus Email: [smartinez\\_0388@southtexascollege.edu](mailto:smartinez_0388@southtexascollege.edu) Phone: 956-872-2696 **Blanca Sanchez, Payroll Assistant** Monthly Payroll Processing Email: [bsanchez\\_2699@southtexascollege.edu](mailto:bsanchez_2699@southtexascollege.edu) Phone: 956-872-4613 **Rachel Jaramillo, Payroll Assistant**  Semi-Monthly Payroll Processing Email: [rjaramillo\\_8214@southtexascollege.edu](mailto:sortega_5815@southtexascollege.edu) Phone: 956-872-4606